一、系统登录

第一种可直接在谷歌浏览器中输入网址进行登录: https://1.181.47.76:10031/hlbezwdt 第二种可通过谷歌浏览器搜索呼伦贝尔市政务服务网

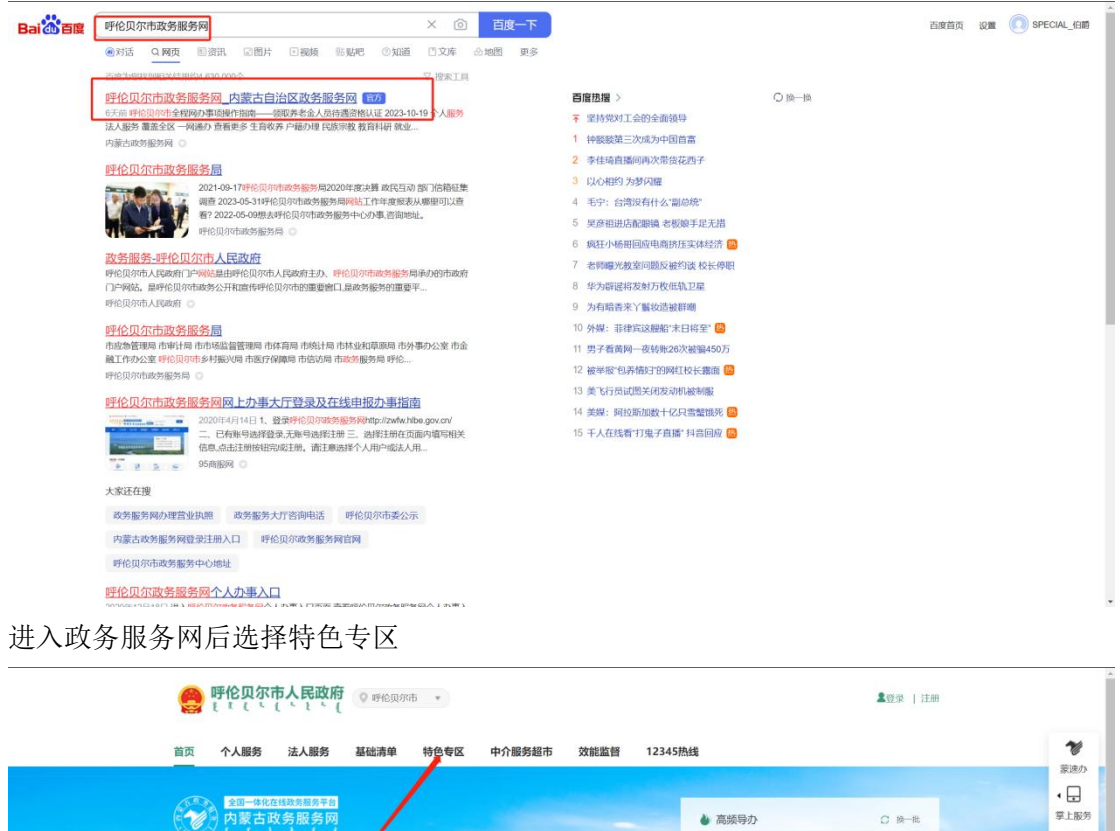

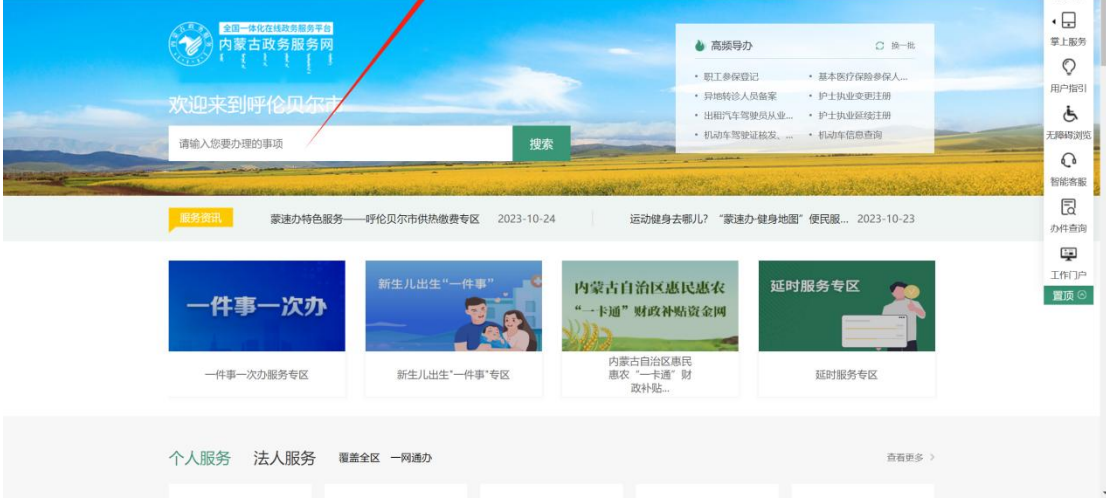

在特色专区中找到工程建设项目审批服务专栏

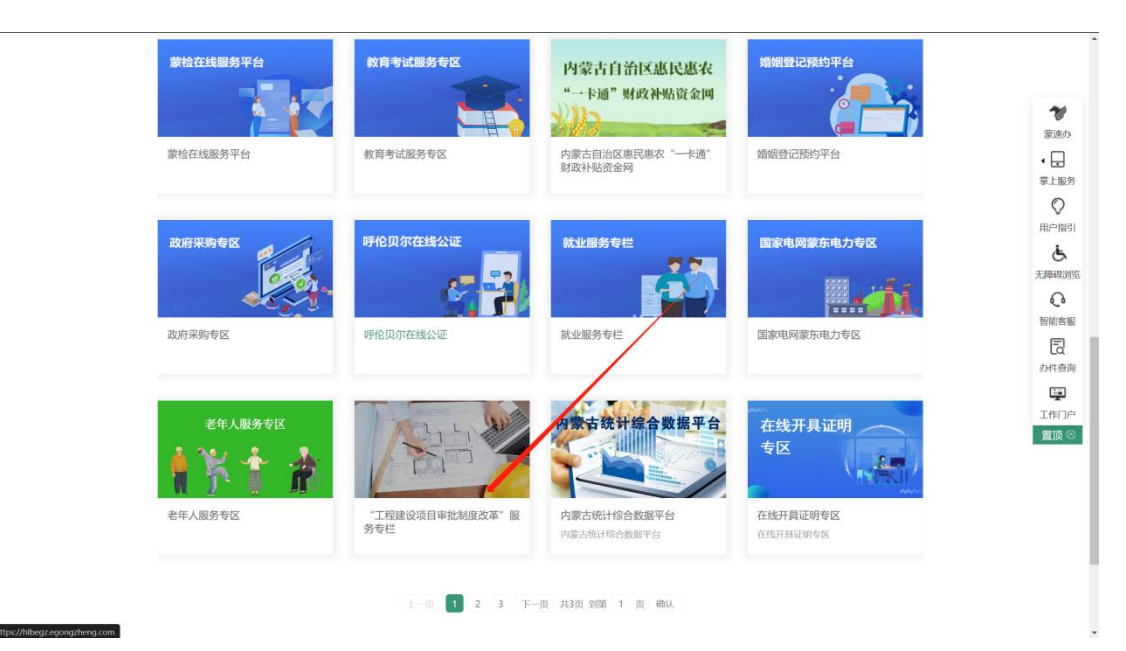

通过输入账号密码进行登录系统

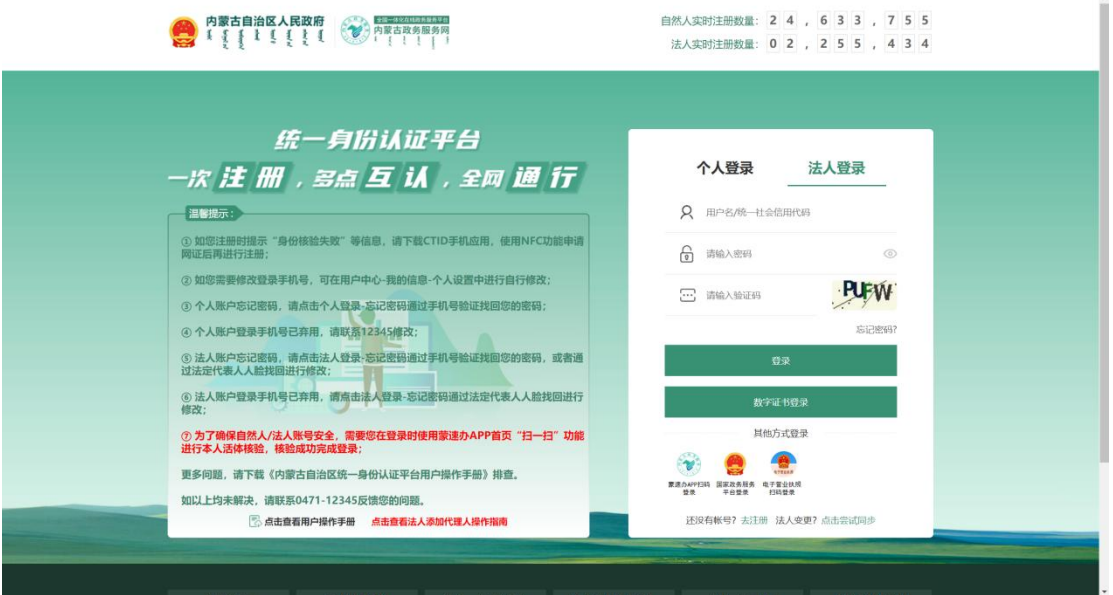

# 二、消防设计审查及验收备案事项申报:

1、提升企业项目申报便利度, 将消防设计审查及消防验收备案事项统一到工改系统中; 企 业可在工改系统申报消防设计审查或消防验收备案事项,申报信息推送至消防设计审查系 统进行审批。

2、申报施工许可和消防设计审查可一同申请办理,同时提交两个事项即可。

3、申报消防备案时,审批人在消防系统接件同意受理后,需要建设单位登录工改系统进行 抽号。

4、无项目代码需要申报消防事项的项目,可通过首页消防申报模块进入,点击"新增项目 按钮"手动新增(可手动新增城镇老旧小区改造工程项目、二次装饰装修项目以及社会投资 简易低风险项目等无代码项目,以用于消防事项申报)如图:先新增项目,再点击对应的消 防事项申报按钮申报

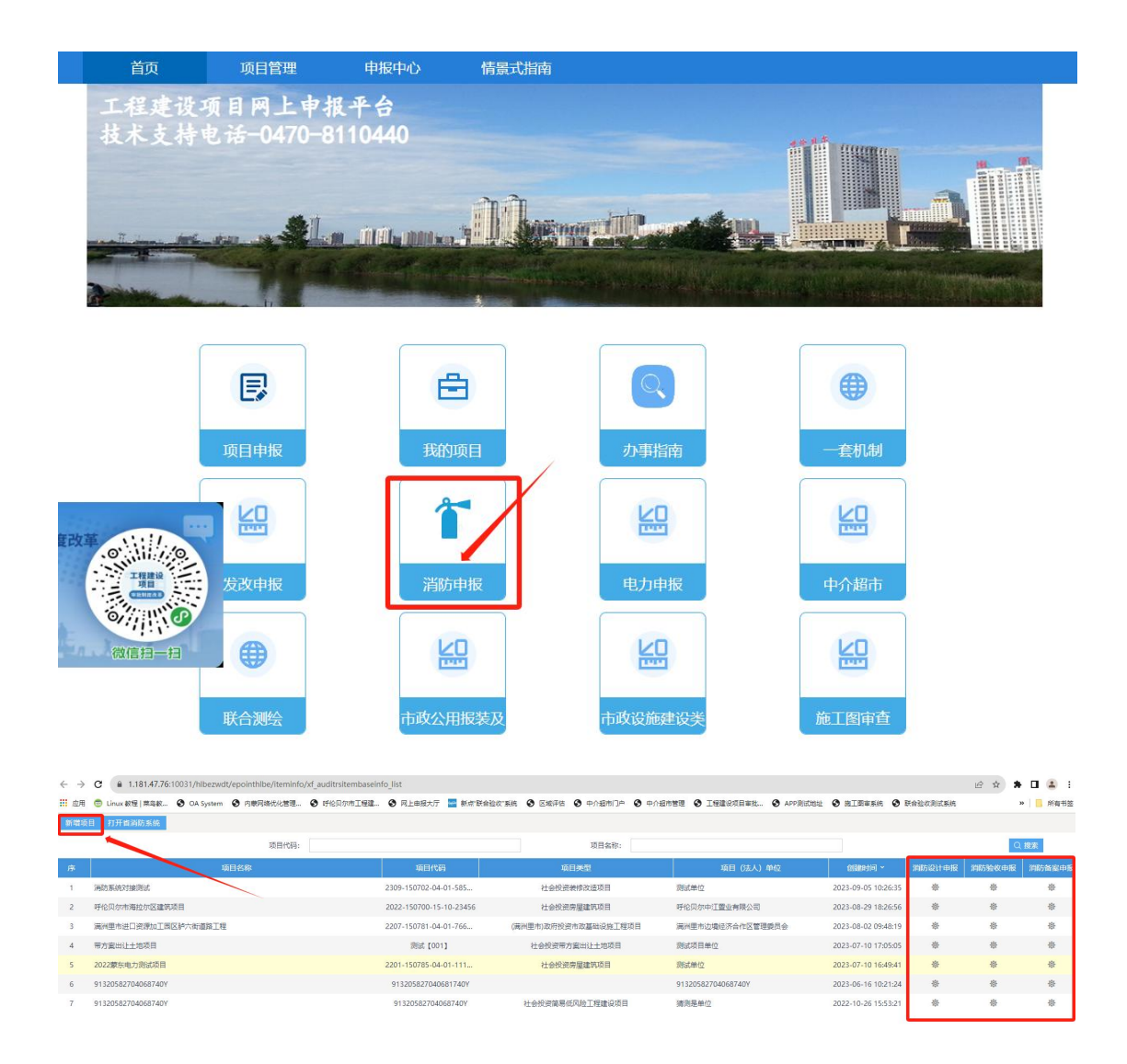

### 二、消防设计审查申报功能**--**申报企业操作指南:

发改立项批复,有项目代码的项目,企业需要办理消防设计审查事项时只需要 通过登录工程建设项目网上申报平台,点击项目申报,在施工许可阶段,申请施 工许可事项的同时在表单中选择是否办理消防设计审查事项,如需办理,填写消 防设计审查相关表单信息,并选择"消防设计审查事项"上传材料提交,即可

宗成申报: 如图:

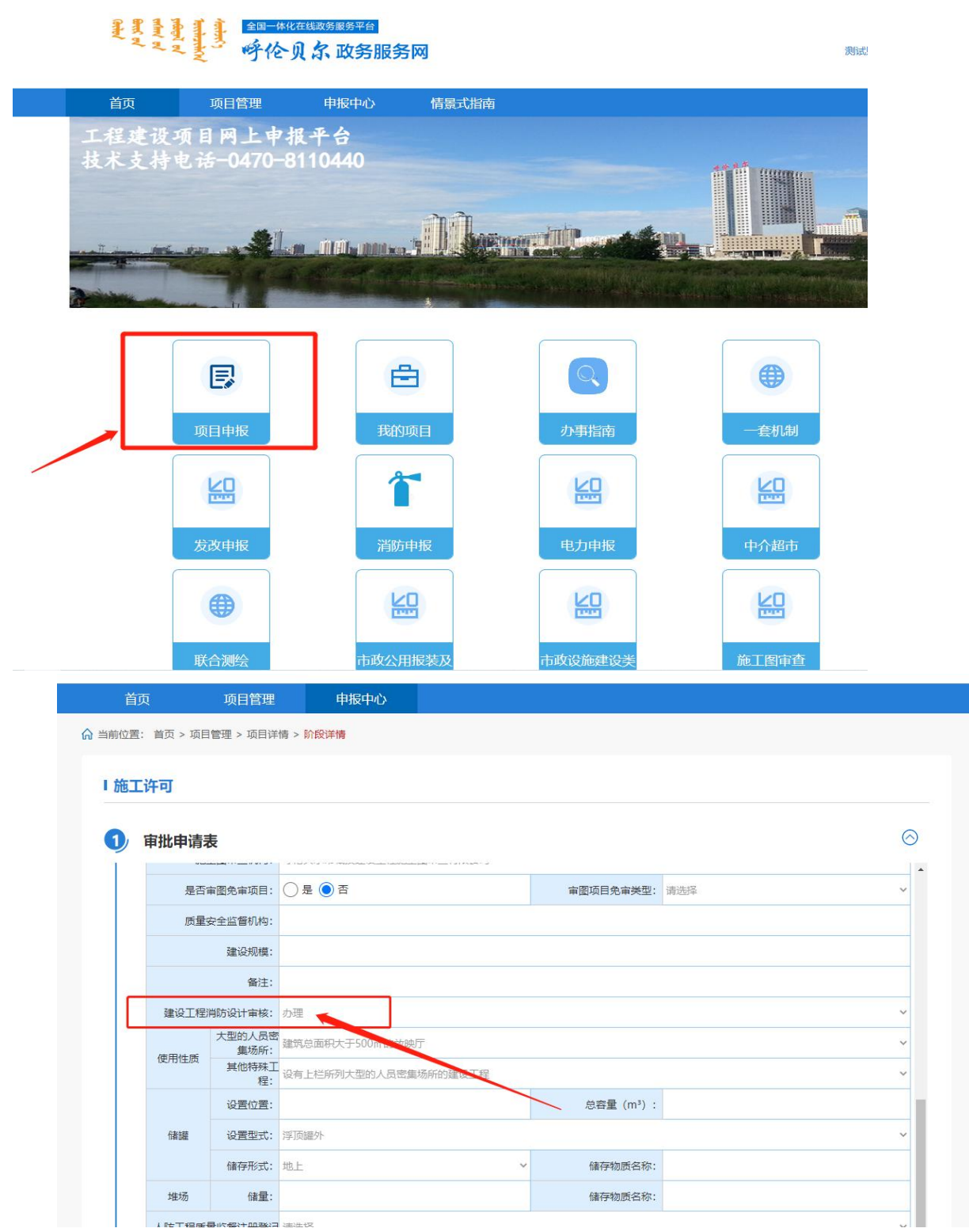

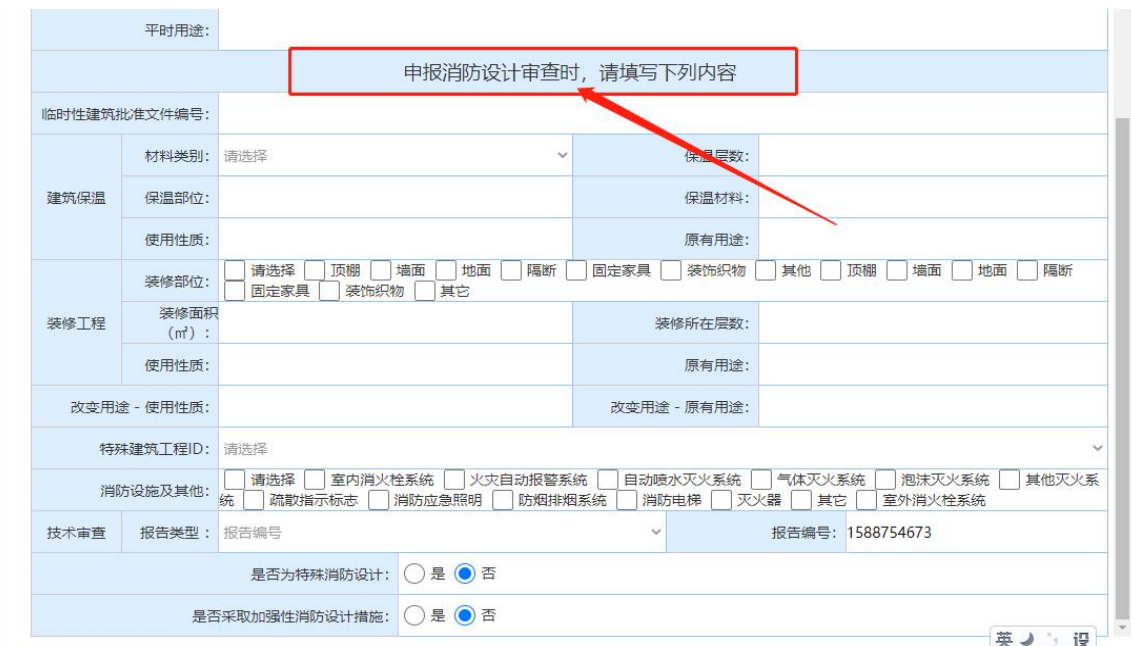

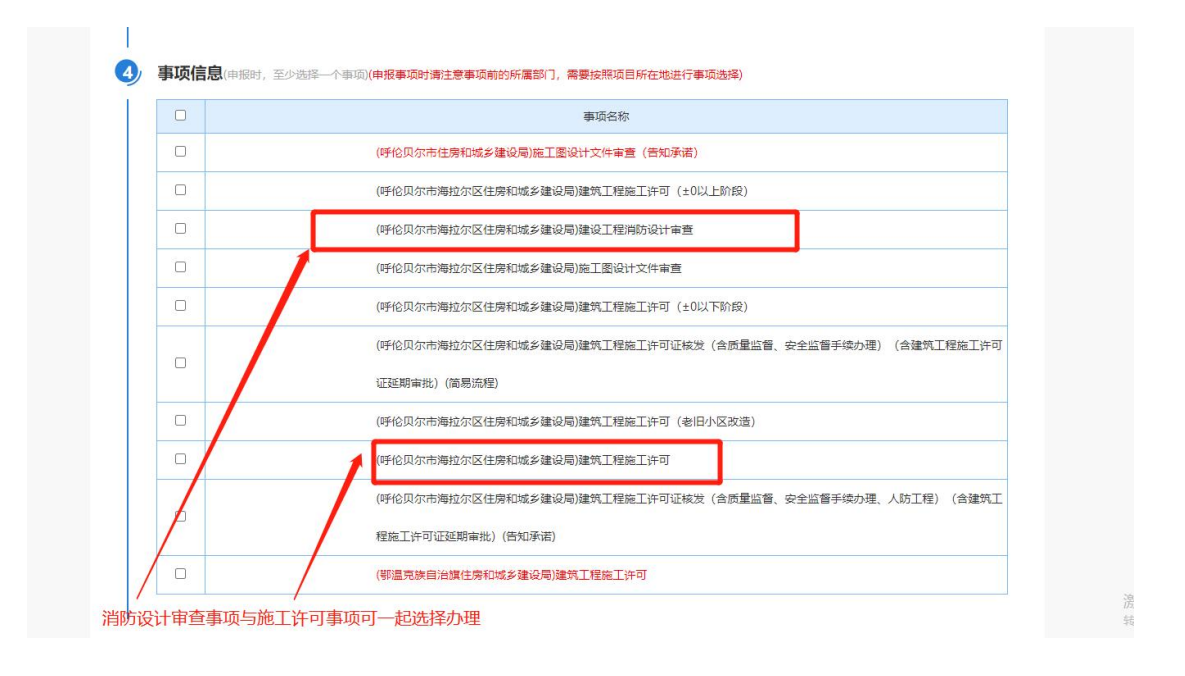

## 一、消防验收或备案申报**--**企业操作指南:

发改立项批复,有项目代码的项目办理消防验收或备案时: **1**、在竣工验收阶段,申报消防验收或消防备案事项,推送至消防系统审批。 **2**、检测报告编号**:**填写三方检测机构给的检测报告编号,数据推送到消防系统才会自动生成 检测报告,不填写不会生成"消防检测报告**"**。

#### 美里星星 全国一体化在线政务服务平台<br>呼伦贝尔政务服务网

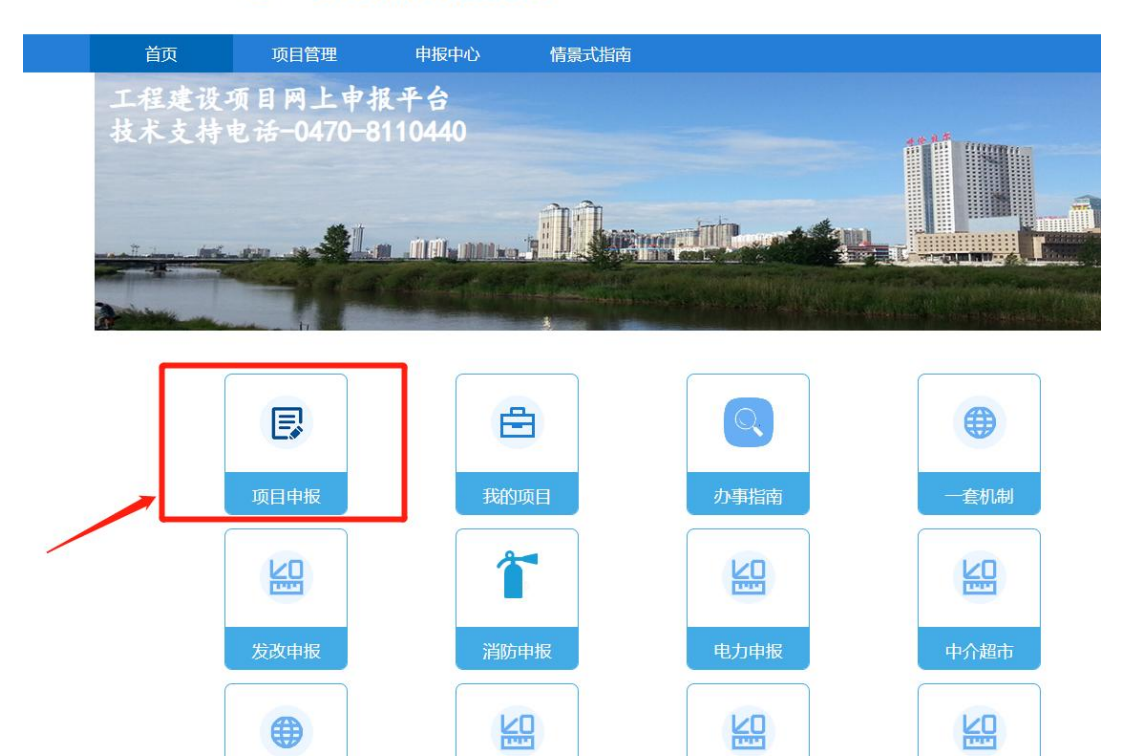

市政设施建设类 联合测绘 市政公用报装及 施工图审查 2贝尔市工程建设项目审批支 × | ◎ 新消息提醒,请点击查看!您有 × | ◎ 项目管理 × | ◎ 项目详情 × ● 阶段详情-待提交 × ◎ 阶段详情-待提交 zwdt/epointzwmhwz/pages/approve/perioddetailW?biguid=5653912f-d044-4715-8662-787da856f483&subappguid=4b54156a-094a-4ee3-8d4f-5fc04419f891&phaseguid=f91a3eea-83f3-4 tem ◎ 内蒙网络优化管理… ◎ 呼伦贝尔市工程建… ◎ 网上申报大厅 <mark>面</mark> 新点"联合验收"系统 ◎ 区域评估 ◎ 中介超市门户 ◎ 中介超市管理 ◎ 工程建设项目审批… ◎ APP测试地址 ◎ 施工图审系统

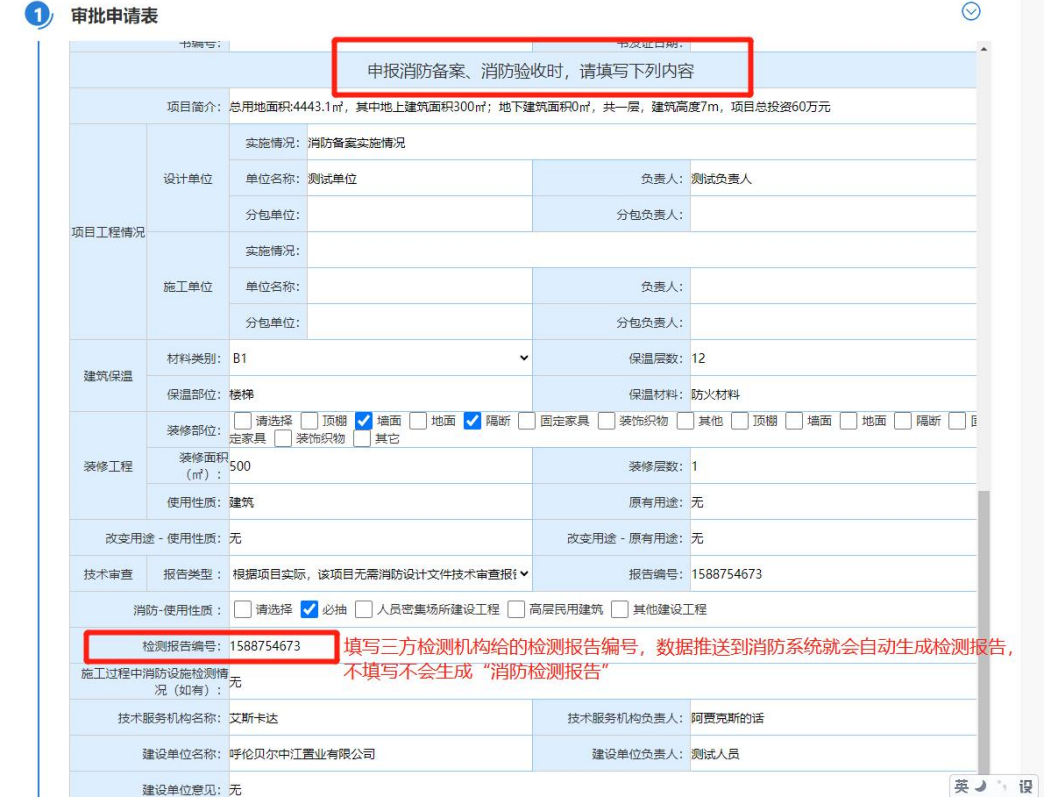

测试

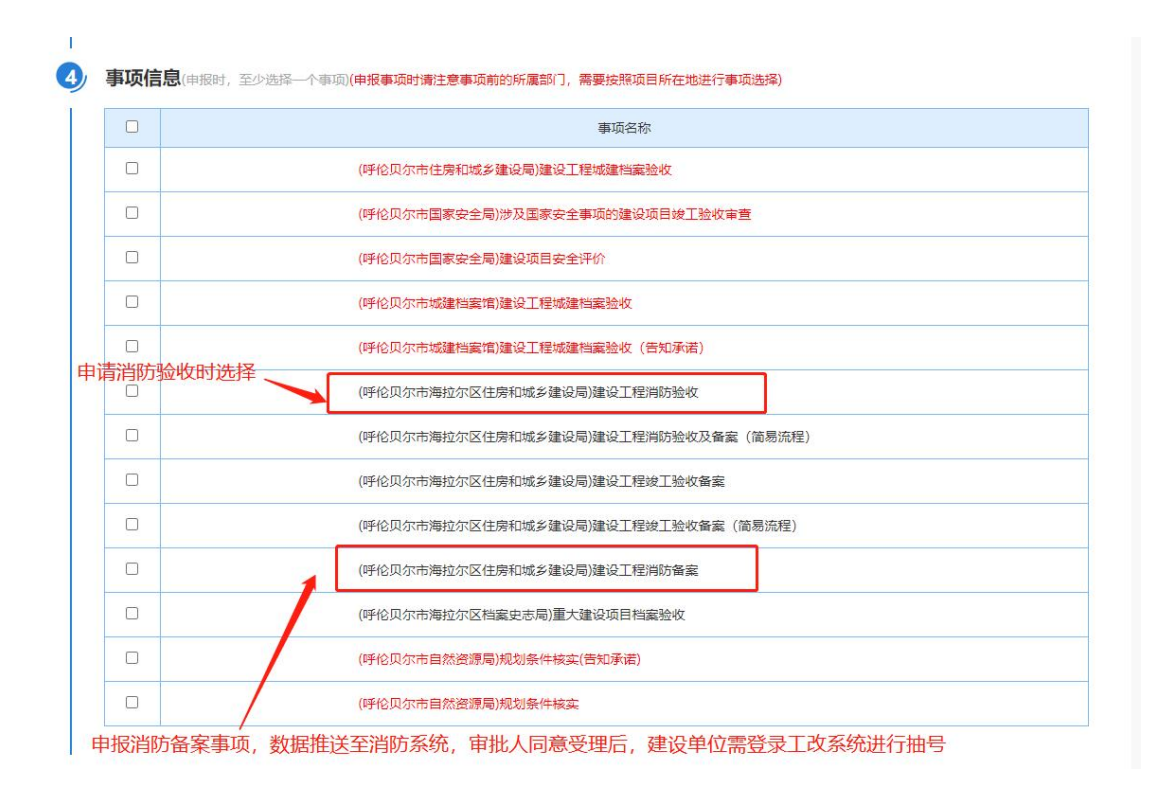

#### 申请消防备案时,同意受理后登录工改系统进行抽号如图:

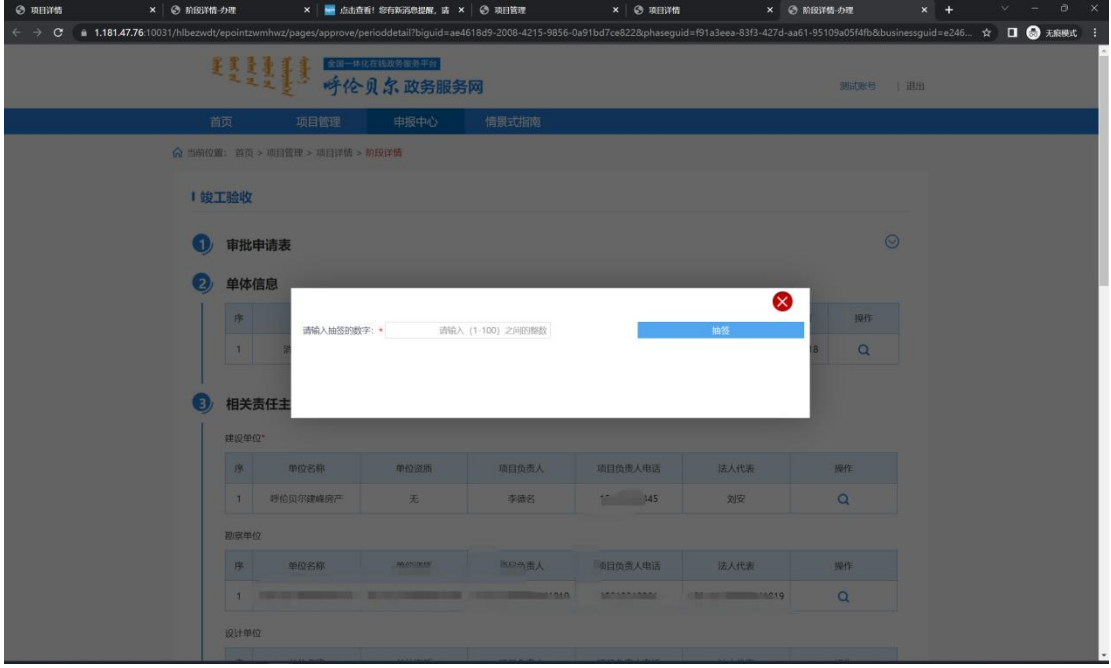